### **Contents**

### **Your New iPhone 6 7**

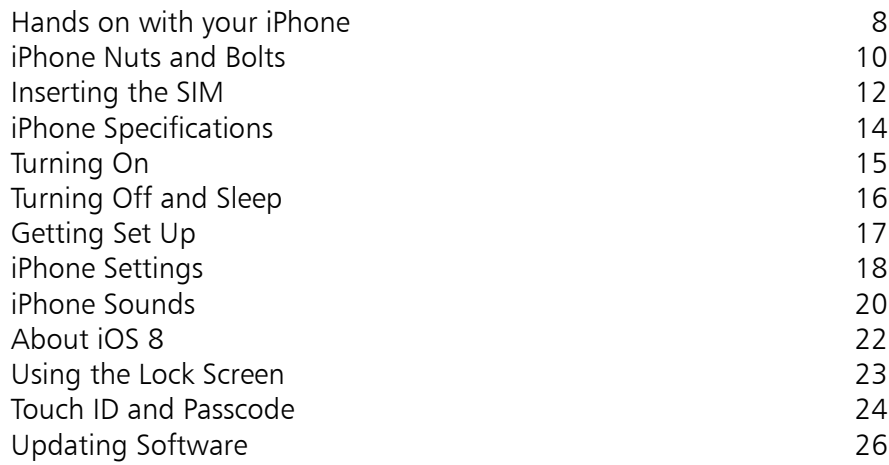

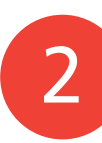

1

### **Starting to use your iPhone 6 27**

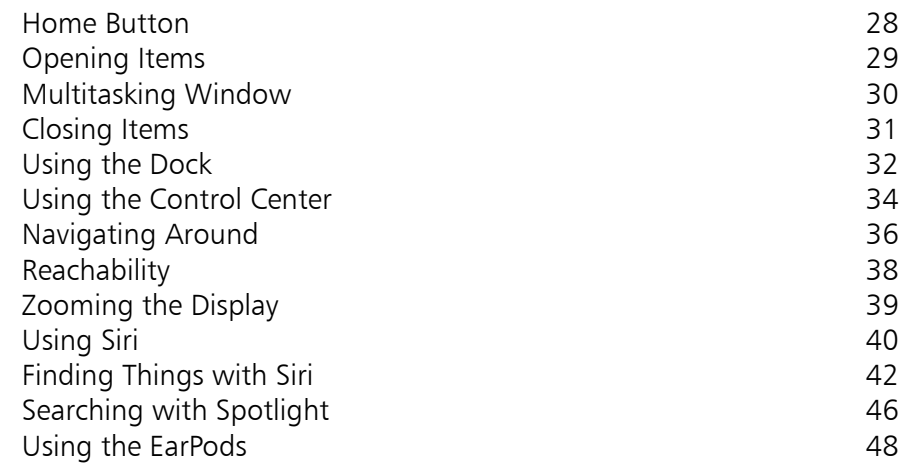

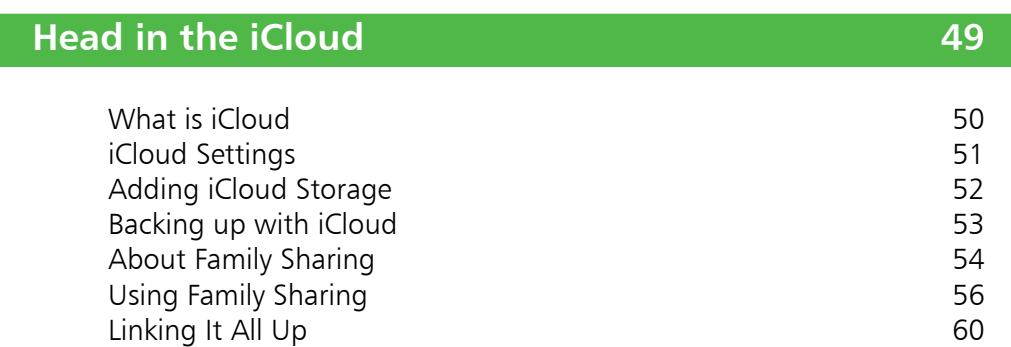

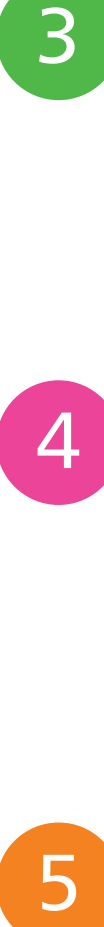

5

 $\begin{bmatrix} 3 \end{bmatrix}$ 

### **Calls and Contacts 61**

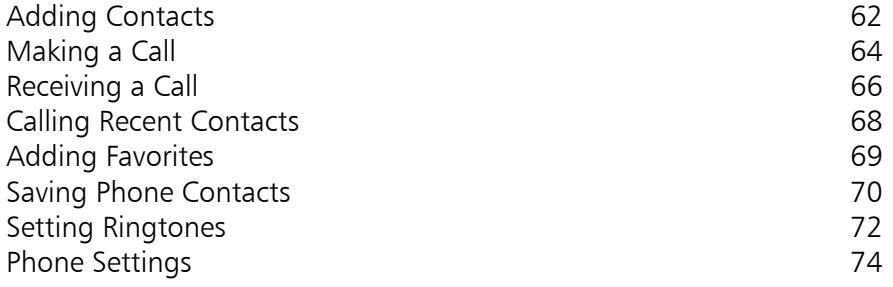

**Typing and Texts 75**

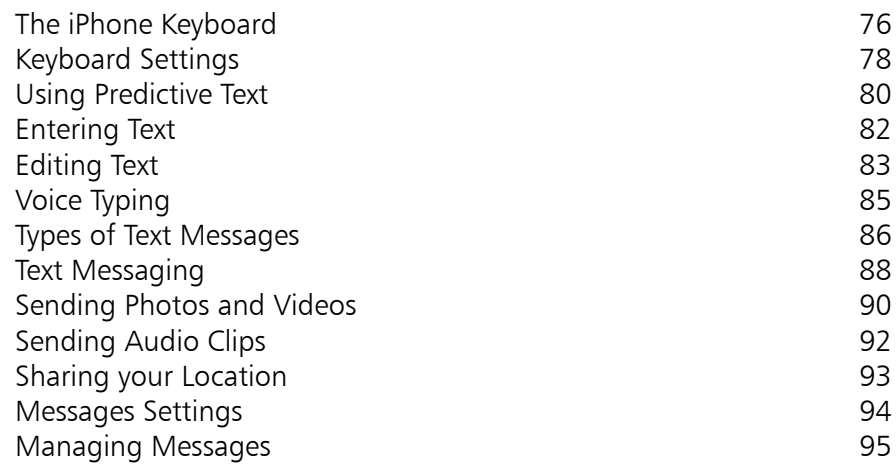

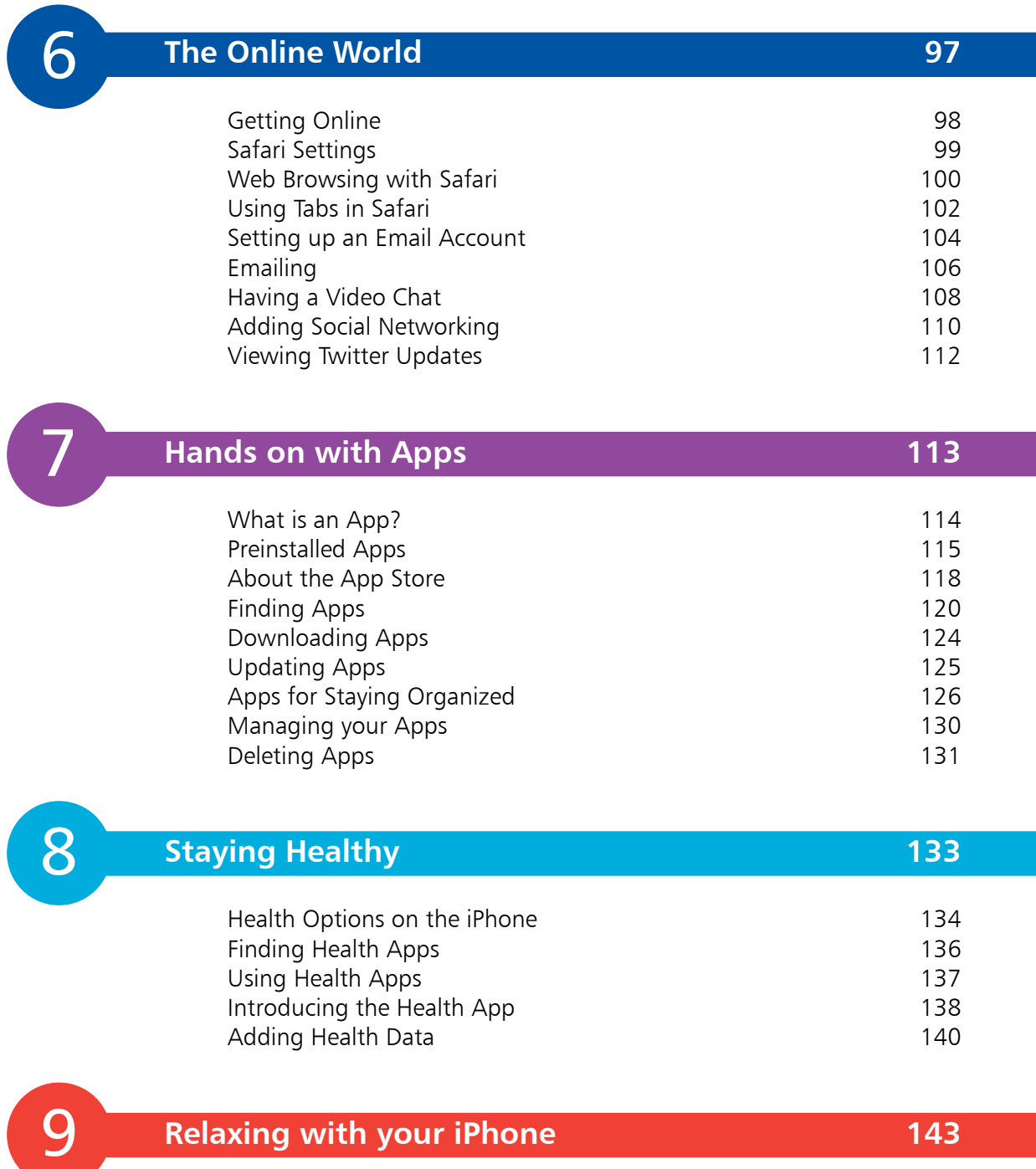

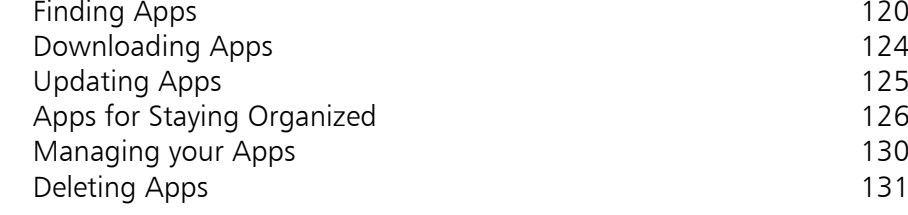

8

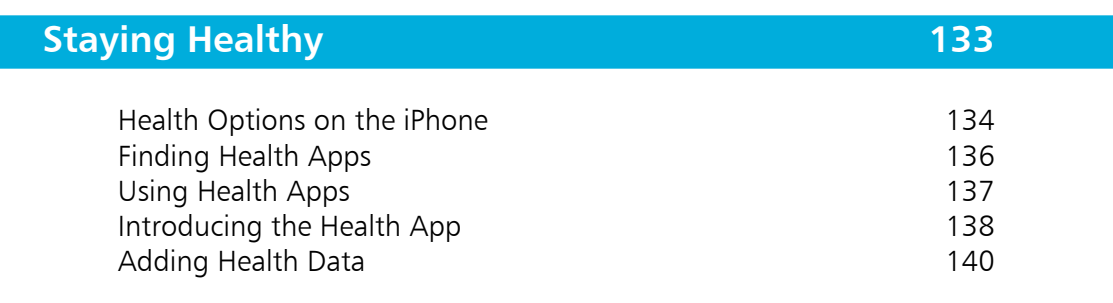

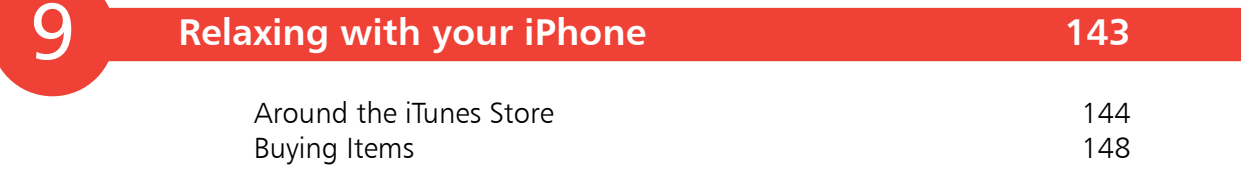

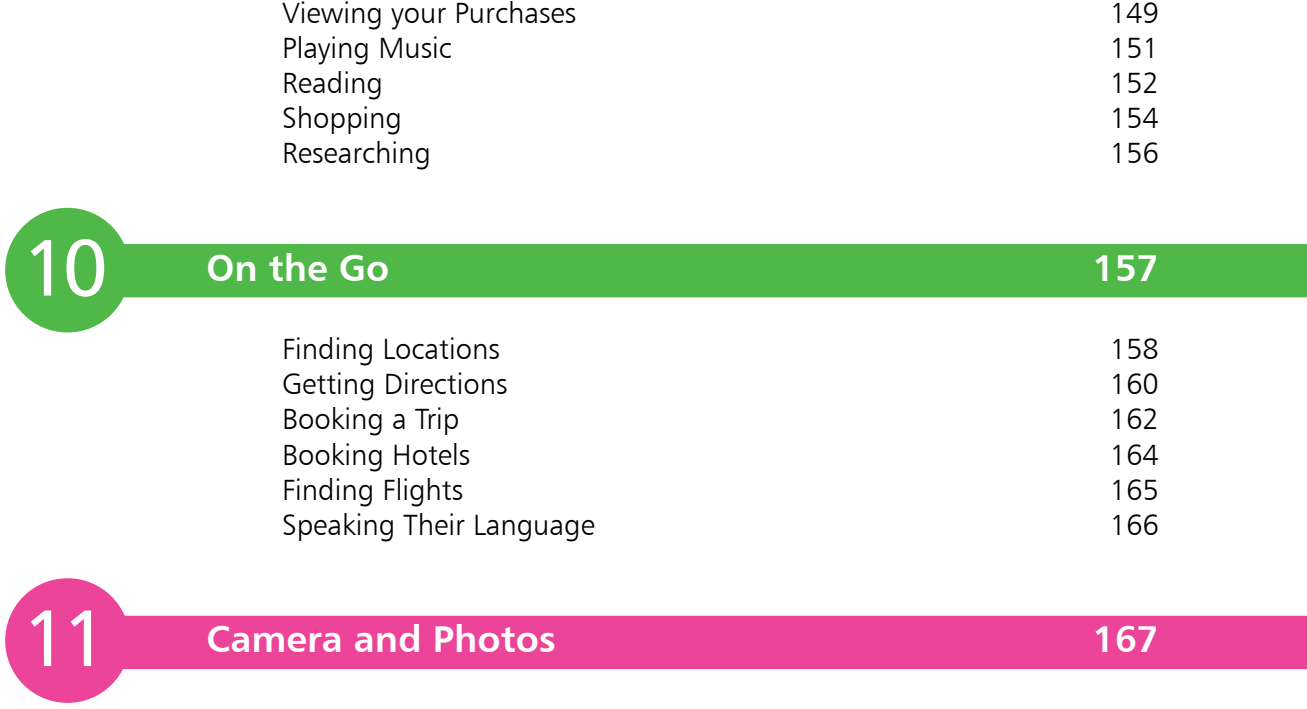

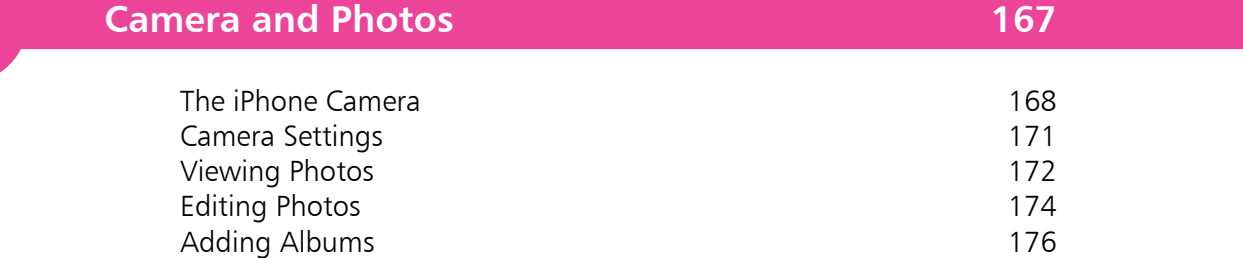

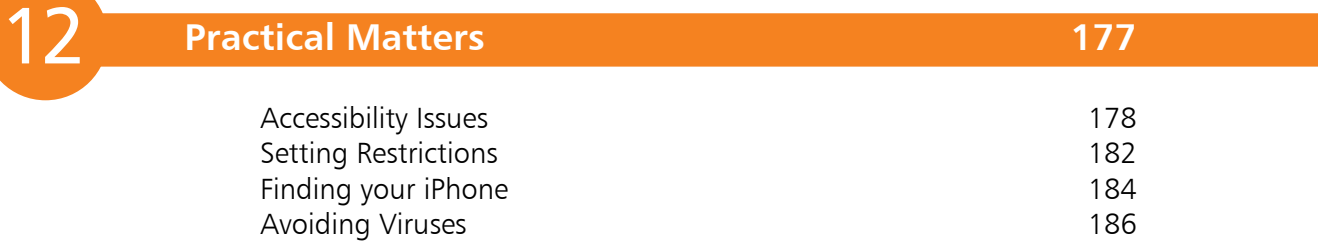

### **Index 187**

# 1 **Your New iPhone 6**

*The iPhone 6 is a sleek, stylish smartphone that is ideal for anyone, of any age. This chapter introduces the two models of the iPhone 6 and takes you through its buttons and controls. It also shows how to set it up ready for use and access some of its settings to get started.*

- **Hands on with Your iPhone** 8
- **iPhone Nuts and Bolts** 10
- **12** Inserting the SIM
- **iPhone Specifications** 14
- **Turning On**  15
- **Turning Off and Sleep** 16
- **Getting Set Up** 17
- **iPhone Settings** 18
- **iPhone Sounds** 20
- **About iOS 8** 22
- **Using the Lock Screen** 23
- **Touch ID and Passcode** 24
- **Updating Software** 26

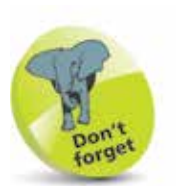

'Apps' is just a fancy name for what are more traditionally called programs in the world of computing. See Chapter Seven for more information about apps.

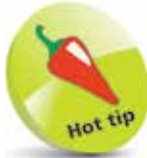

Due to its larger screen size, the iPhone 6 Plus is capable of displaying the Home screen in both portrait and landscape mode.

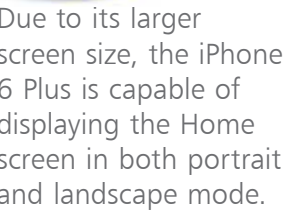

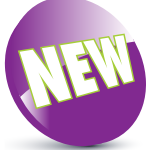

The New icon pictured above indicates a new or enhanced feature introduced with the iPhone 6 or the latest version of its operating system, iOS 8.

storing frequently used apps

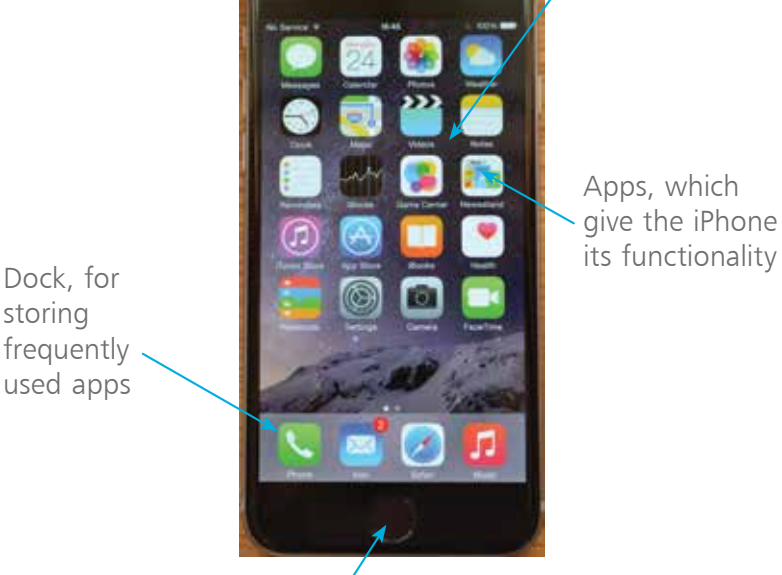

Apps, which give the iPhone

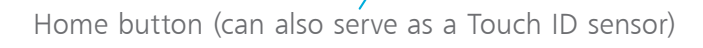

The iPhone is one of the great success stories of the digital age. It is the world's leading smartphone: a touchscreen phone that can be used for not only making calls and sending text messages but also for online access and a huge range of tasks through the use of apps (programs that come preinstalled, or can be downloaded from the online Apple App Store). Essentially, the iPhone is a powerful, compact computer that can be used for communication, entertainment, organization and most things in between.

The latest iPhone is the iPhone 6 and it comes in two sizes: the iPhone 6, which has a screen size of 4.7 inches (measured diagonally) and the iPhone 6 Plus, which has a screen size of 5.5 inches (measured diagonally). Apart from their size, both models have the same features and functionality. The iPhone 6 is also the thinnest and lightest iPhone to date and fits easily in one hand. Some of the features on the front of the iPhone 6 include:

Camera (FaceTime) entitled and the Mome screen

**8**

**...cont'd**

### **What do you get?**

Of course, the most important item in the iPhone box is the phone itself, but there are some other useful components in there too:

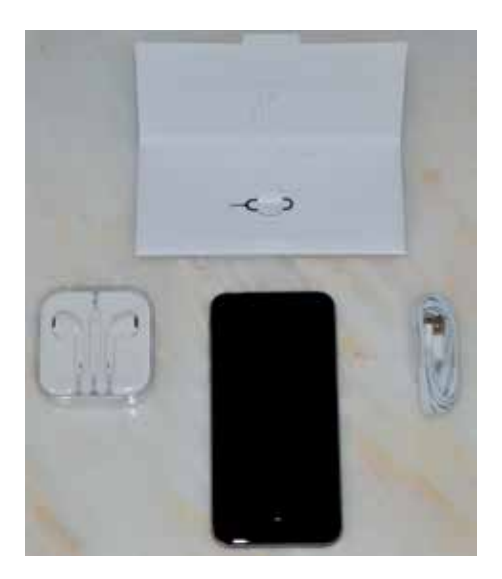

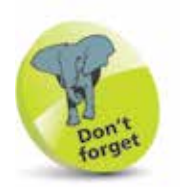

As with a lot of modern gadgets, there is a wide range of accessories for the iPhone. These include cases in a range of colors and materials. These are a good option for giving some protection to the body of your iPhone.

- **The Lightning to USB cable.** This can be used for charging the iPhone, or connecting it to a computer for downloading items.
- **The headphones/EarPods.** These can be used to listen to audio items on your iPhone, such as music, movies and audiobooks. They can also be used to manage phone calls using the central control button (see Chapter Two, page 48).
- **The SIM tool.** This is a small metal gadget that is in a cardboard envelope in the iPhone box. It is used to open the SIM tray so that a SIM card can be inserted. See pages 12-13 for details.

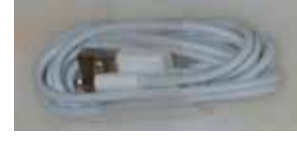

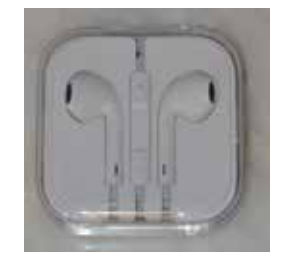

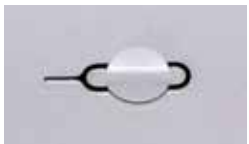

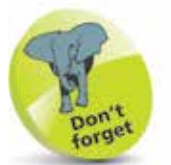

To charge your iPhone with the lightning to USB cable: insert the lightning connector into the bottom of the iPhone and insert the USB connector into the plug that is also provided in the iPhone box. Connect the plug to a socket in the usual way to charge your iPhone.

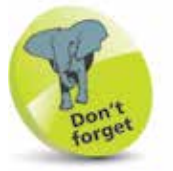

For details on turning on the iPhone, see page 15.

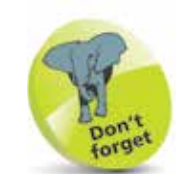

To make phonecalls with your iPhone you need to have an active SIM card inserted and a suitable service provider for cellular (mobile) calls and data. The iPhone 6 uses a nano SIM card which is smaller than both the standard size and the micro size.

# **iPhone Nuts and Bolts**

### **On/Off button**

The button for turning the iPhone On and Off (and putting it into Sleep mode) is located on the top righthand side of the body. As with other buttons on the body, it is slightly raised, to make it easier to locate just by touch.

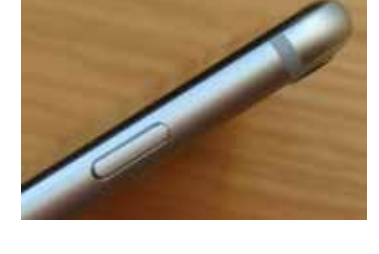

### **Volume controls**

Volume is controlled using two separate buttons on the left-hand side of the body. They do not have symbols on them but they are used to increase and decrease the volume.

Ringer/silent (use this to turn the ringer on or off for when a call or a notification is received) -

Volume up

Volume down

### **The Nano SIM Tray**

The iPhone 6 uses a nano SIM (smaller than the micro SIM which is used in older iPhone models).

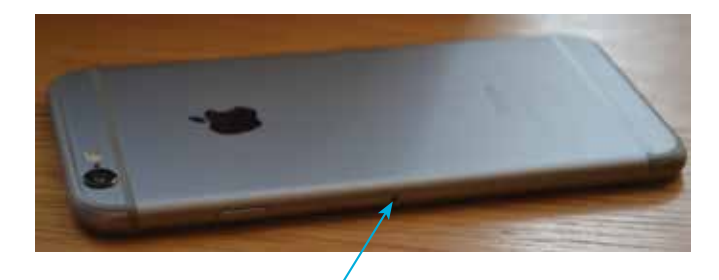

Push the SIM tool firmly into this hole to access the SIM tray and insert a SIM card (see pages 12-13 for details)

### **Lightning connector, speaker, microphone, and headphone jack**

These are located at the bottom of the iPhone.

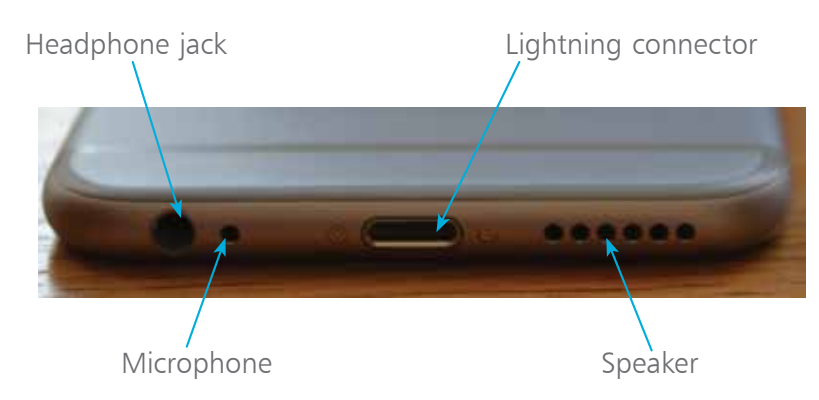

### **Back view of the iPhone 6**

This contains the main camera, the LED flash (flash is not available for the front camera) and the rear microphone.

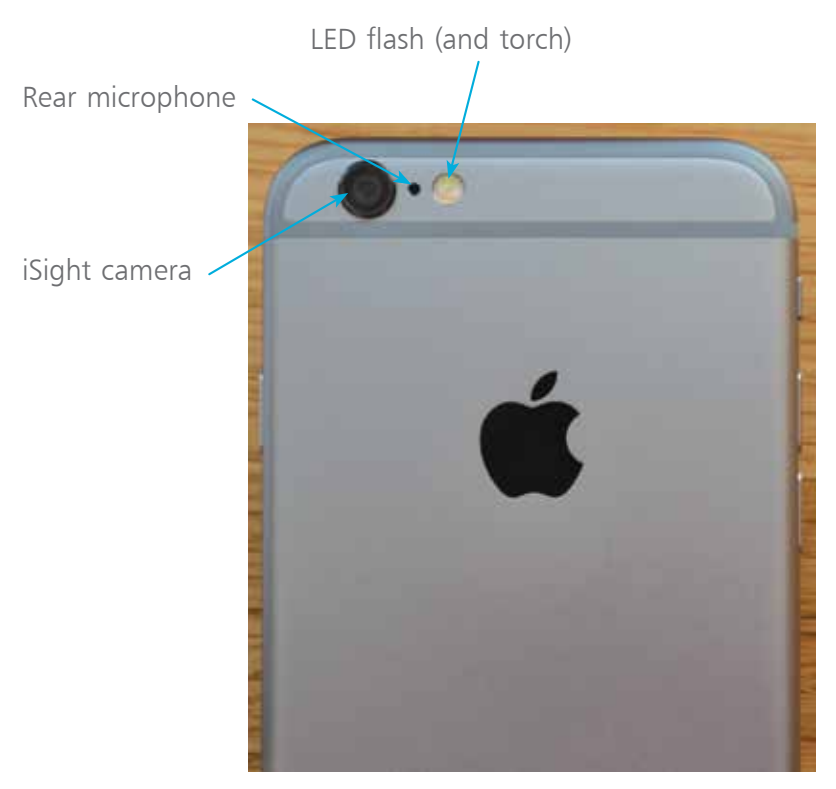

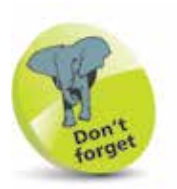

The iSight camera is a high-quality 8 megapixel camera. It can capture excellent photos and also high definition (HD) video. The front-facing FaceTime camera (see page 8) has a lower resolution (1.2 megapixels) and although it can also be used for photos and videos, it is best used for video calls using the FaceTime app (see pages 108-109). It can also be used for taking 'selfies', the modern craze of taking a photo of yourself and then posting it online on a social networking site such as Facebook.

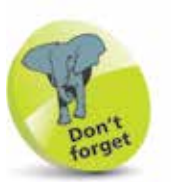

The phone services for the iPhone are provided by companies which enable access to their mobile networks, which you will be able to use for phonecalls, texts and mobile data for access to the Internet. Companies provide different packages: you can buy the iPhone for a reduced sum and then pay a monthly contract, typically for 12 or 24 months. Despite the fact that the iPhone will be cheaper this works out more expensive over the period of the contract. Another option is to buy the iPhone (make sure it is unlocked so that you can use any SIM card) and use a SIM-only offer. This way you can buy a package that suits you for calls, texts and mobile data. Look for offers that have unlimited data for Internet access.

# **Inserting the SIM**

The SIM card for the iPhone 6 will be provided by your mobile carrier, i.e. the company which provides your cellular phone and data services. Without this you would still be able to communicate with your iPhone, but only via Wi-Fi and compatible services. A SIM card gives you access to a mobile network too. Some iPhones come with the SIM preinstalled but you can also insert one yourself. To do this:

l**<sup>1</sup>** Take the SIM tool out of the iPhone box and remove it from its cardboard packaging

l**<sup>2</sup>** Insert the SIM tool into the small hole next to the SIM slot on the side of the iPhone 6, as shown on page 10

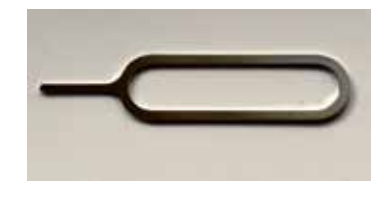

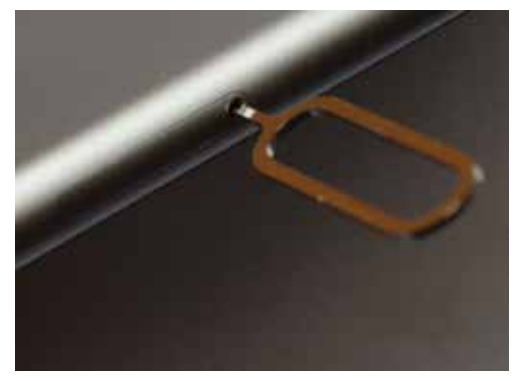

l**<sup>3</sup>** Press the tool firmly into the hole so that the SIM tray pops out and starts to appear. Pull the SIM tray fully out

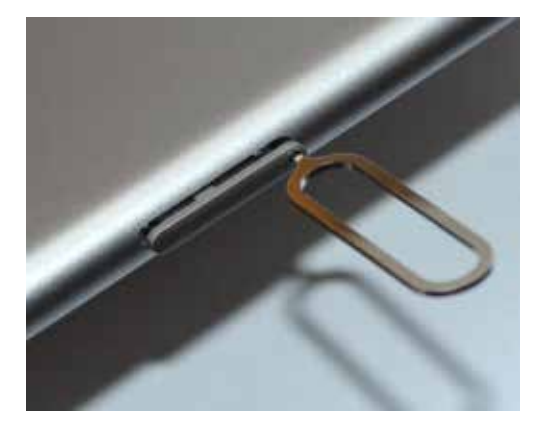

#### **...cont'd**

**4** Place the SIM card with the metal contacts face downwards. Place the SIM tray in position so that the diagonal cut is in the same position as the cut on the SIM card

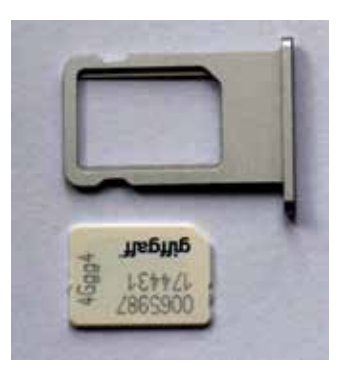

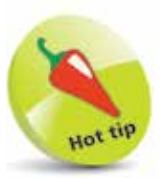

If you lose the SIM tool you can use the end of a stretched out paper clip instead.

**5** Place the SIM card into the SIM tray. It should fit flush, resting on a narrow ridge underneath it, with the diagonal cut on the card matching the cut in the tray

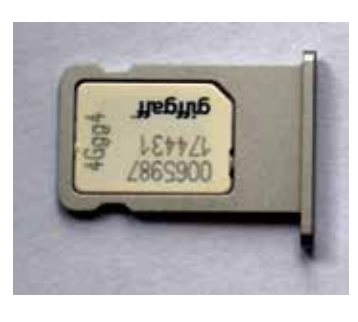

**6** Place your thumb over the bottom of the SIM tray, covering the SIM card, and place the tray into the SIM slot, with the metal contacts facing the back of the phone. Push the tray firmly into the slot until it clicks in place

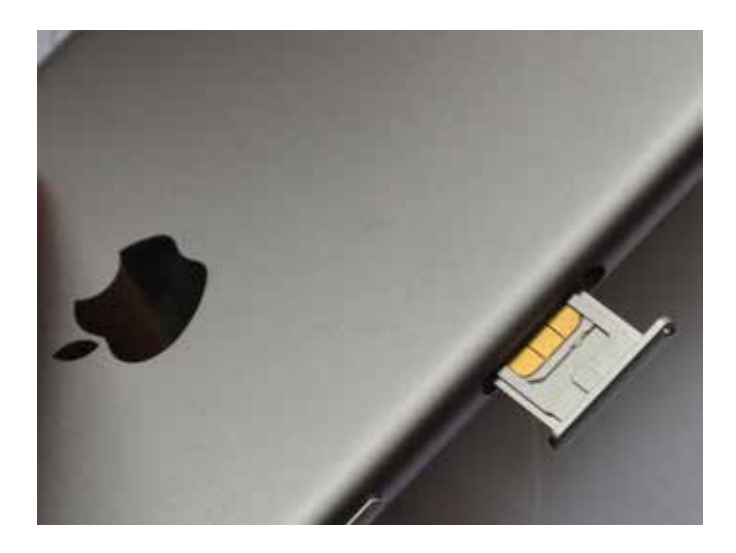

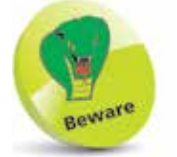

The SIM tray can only be inserted in one way. If it appears to encounter resistance, do not force it; take it out and try again. The hole in the SIM tray should be nearest to the bottom of the phone body.

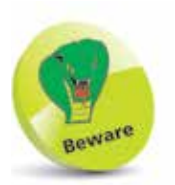

The amount of storage you need may change once you have bought your iPhone. If possible, buy a version with as much storage as your budget allows.

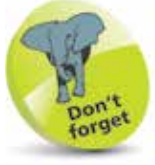

3G and 4G refer to the data speeds for mobile connections. The G stands for Generation. 4G is faster than 3G and is becoming more widely available from mobile network providers.

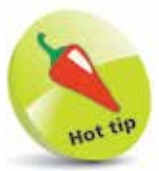

To connect your iPhone to an HDTV you will need an Apple Lightning (or Dock) Digital AV Adapter or an Apple Lightning (or Dock) to VGA Adapter (sold separately).

# **iPhone Specifications**

Apart from their sizes, the iPhone 6 and iPhone 6 Plus models have almost identical specifications:

- **Processor:** This determines the speed at which the iPhone 6 operates and how quickly tasks are performed. Both models have a fast A8 processor.
- **Screen:** The iPhone 6 has a 4.7 inch screen and for the iPhone 6 Plus it is 5.5 inches. Both are Retina HD quality which gives a very clear, sharp image.
- **Storage:** This determines how much content you can store on your iPhone. For the iPhone 6, the range of storage is either 16GB, 64GB, or 128GB.
- **Connectivity:** The options for this are Wi-Fi (support for fast 802.11ac Wi-Fi) and 3G/4G connectivity for calls and the Internet, and Bluetooth 4.0 for connecting to devices over short distances. Also supports up to 20 LTE (Long-Term Evolution) bands for 4G services.
- **Operating System**. Both the iPhone 6 and the iPhone 6 Plus run on the iOS 8 operating system.
- **Battery power:** The iPhone 6 provides up to 50 hours audio playback, 11 hours video playback and 14 hours talk time on 3G. The iPhone 6 Plus provides 80 hours for audio, 14 for video and 24 hours talk time. Web use over Wi-Fi is 11 and 12 hours respectively for the iPhone 6 and iPhone 6 Plus, with both slightly lower over 3G/4G.
- **Input/Output:** These are a lightning connector port (for charging), 3.5 mm stereo headphone minijack, built-in speaker and a built-in microphone.
- **Sensors:** The sensors in the iPhone 6 are accelerometer, ambient light sensor and gyroscope.
- **TV and video:** This determines how your iPhone can be connected to a High Definition TV. This is done with AirPlay Mirroring, which mirrors what's on your iPhone screen to an HDTV wirelessly via Apple TV.

# **Turning On**

The first thing you will want to do with your iPhone is to turn it on. To do this:

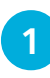

**1** Press and hold on the **On/Off** button for a few seconds. Keep it pressed until the Apple icon appears

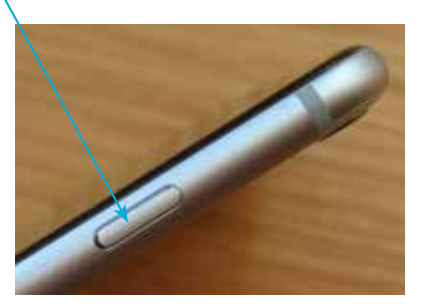

**2** After a few seconds the iPhone will power on, displaying the Lock screen. Swipe the slide to unlock button to the right to access the Home screen

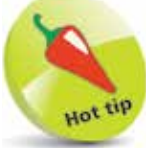

If your iPhone ever freezes, or if something is not working properly, it can be rebooted by holding down the Home button and the On/Off button for 10 seconds and then turning it on again by pressing and holding the On/Off button.

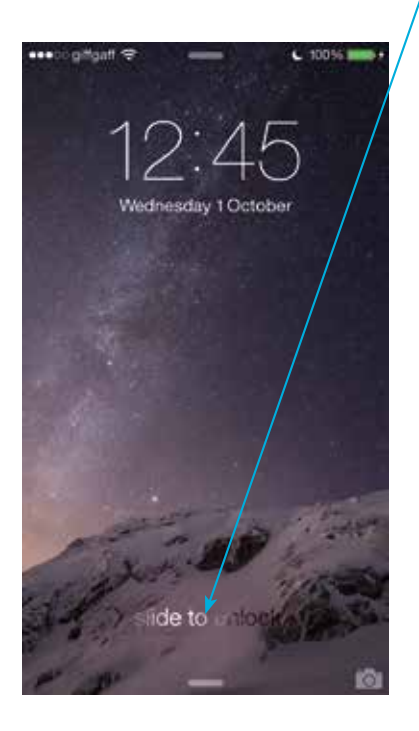

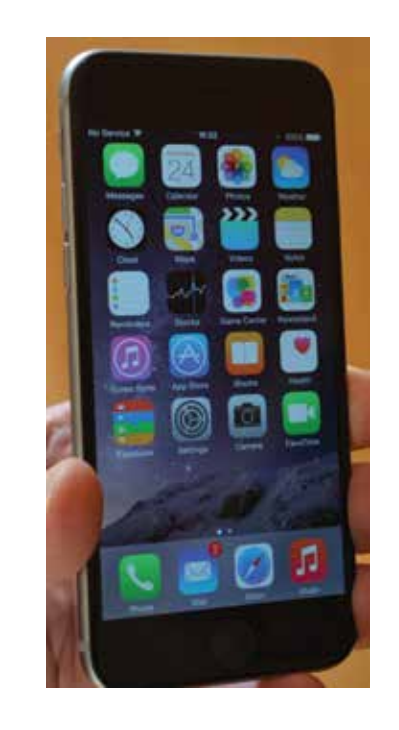

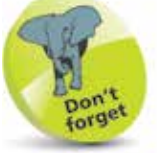

In Sleep mode (also known as Standby) the iPhone 6 will retain battery power for up to 10 days (240 hours). For the iPhone 6 Plus this is 16 days (384 hours).

# **Turning Off and Sleep**

Whenever the iPhone is not in use it is a good idea to put it to sleep, or turn it off, to save power. If you will be using it again shortly then sleep is the best option, but if you are not going to be using the phone for a longer period, e.g. overnight, then it may be best to turn it off.

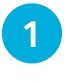

Press the **On/Off** button once to put the iPhone to sleep and activate the Lock screen

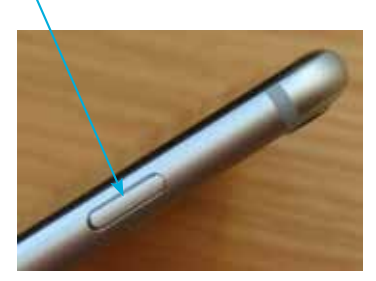

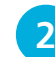

**2** Press and hold the **On/Off** button until the power off screen appears. Swipe the **slide to power off** button to the right to turn off the iPhone

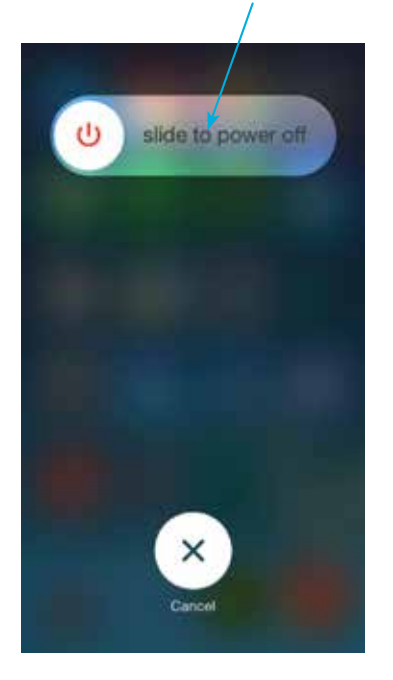

# **Getting Set Up**

When you first turn on your iPhone 6 there will initially be a series of Setup screens to move through before you can use the iPhone. These include the following options (a lot of these can be skipped during the Setup and accessed later from the **Settings** app):

- **Language.** Select the language you want to use.
- **Country.** Select the country in which you are located.
- **Location Services.** This determines whether your iPhone can use your geographical location for apps that use this type of information (such as Maps).
- **Wi-Fi network.** Select a Wi-Fi network to connect to the Internet. If you are at home, this will be your own Wi-Fi network, if available. If you are at a Wi-Fi hotspot then this will appear on your network list.
- **Apple ID.** You can register with this to be able to access a range of Apple facilities, such as iCloud, FaceTime, Messages or purchase items from the iTunes Store, the App Store or iBooks. You can also create an Apple ID whenever you access one of the relevant apps for the first time.
- **iCloud.** This is Apple's online service for sharing and backing up content.
- **Find My iPhone.** This is a service that can be activated so that you can locate your iPhone if it is lost or stolen. This is done via the online iCloud site at **www.icloud.com**
- **Diagnostic information.** This enables information about your iPhone to be sent to Apple.
- **Register.** This enables you to register your iPhone with Apple, as the registered owner.
- **Start using.** Once the Setup process has been completed you can start using your iPhone.

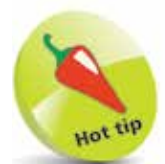

The iPhone offers several features for users with difficulty with hearing, vision, physical or motor skills. These are covered on pages 178-181.

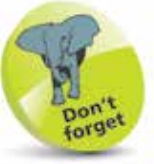

For more information about using iCloud see Chapter Three.

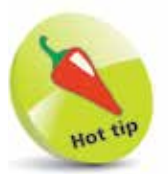

The Find My iPhone function can also be set up within the **iCloud** section of the Settings app (see pages 184-185).

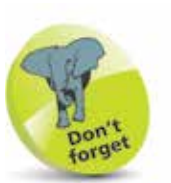

If a Settings option has an On/Off button next to it, this can be changed by swiping the button to either the left or right. Green indicates that the option is On.

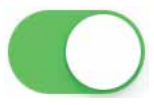

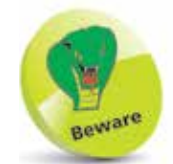

#### The Cellular (Mobile) settings contain the Data Roaming

option: if you are traveling abroad you may want to turn this **Off** to avoid undue charges for when you are connected to the Internet. If in doubt, contact your provider before you go.

# **iPhone Settings**

The Settings app is the one that should probably be explored first as it controls settings for the appearance of the iPhone and the way it, and its apps, operate. To use the Settings app:

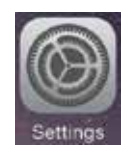

**1** Tap once on an item<br>within the Settings app to see its options. Tap once on the Settings button to return to the main options

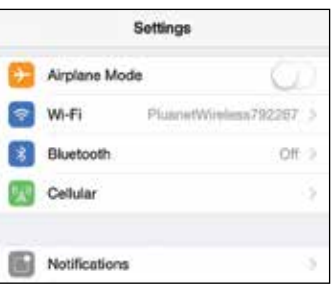

The System Settings are:

- **Airplane Mode.** This can be used to disable network connectivity while on an airplane.
- **Wi-Fi.** This enables you to select a wireless network (see page 98).
- **Bluetooth.** Turn this On to connect Bluetooth devices (see page 35).
- **Cellular (Mobile).** These are the settings that will be used with your cellular (mobile) service provider for your phone and data services.
- **Carrier.** This can be used to locate relevant signals from cellular carriers. By default it is On for Automatic.
- **Notifications.** This determines how the Notification Center operates (see page 127).
- **Control Center.** This determines how the Control Center operates (see pages 34-35).
- **Do Not Disturb.** Use this to specify times when you do not want to receive audio alerts or FaceTime video calls.
- General. This contains a range of common settings.
- **Display & Brightness.** This can be used to set the screen brightness, text size and bold text.

#### **...cont'd**

- **Wallpaper.** This can be used to select a wallpaper.
- **Sounds.** This has options for setting sounds for alerts.
- **Touch ID and Passcode.** This has options for adding a passcode or fingerprint ID for unlocking the iPhone.
- **Privacy.** This can be used to activate Location Services so that your location can be used by specific apps.
- **iCloud.** This contains settings for items saved to iCloud.
- **iTunes & App Stores.** This can be used to specify downloading options for the iTunes and App Stores.
- **Mail, Contacts, Calendars.** This has options for how these three apps operate.
- **Notes.** This contains formatting options for creating items in the Notes app.
- **Reminders.** This has an option for syncing your reminders for other devices, covering a period of time.
- **Phone.** Settings for making calls (see pages 64-65).
- **Messages.** This can be used to sign in to the Messages app for sending and receiving text messages.
- **FaceTime.** This is used to turn video calling On or Off.
- **Maps.** This contains options for displaying distances and the default method for displaying directions.
- **Compass.** One setting, to use True North or not.
- **Safari.** Settings for the default iPhone web browser (see page 99)
- **Photos & Camera.** This has options for viewing and sharing photos using iCloud (see Chapter Eleven).
- **Music, Videos, iBooks**, **Podcasts** and the **Game Center.** There are also settings for how these five apps manage and display their content.

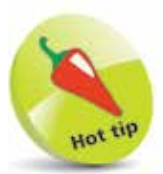

To change the iPhone's wallpaper, tap once on the **Choose a New Wallpaper** option in the **Wallpaper** setting. From here you can select system images, or ones that you have taken yourself and saved on your iPhone.

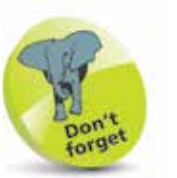

19<br>19

Tap on a link to see additional options

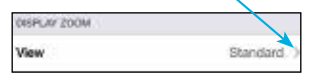

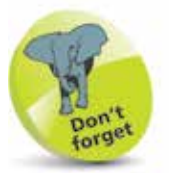

Tap once here to move back to the previous page for the selected setting:

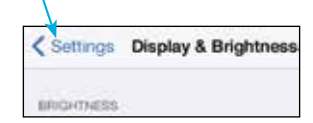

## **iPhone Sounds**

Like all smartphones, the iPhone 6 comes with a variety of sound options, to identify different items, such as calls, emails, texts and many more. You can customize these sounds, or turn them off for certain items.

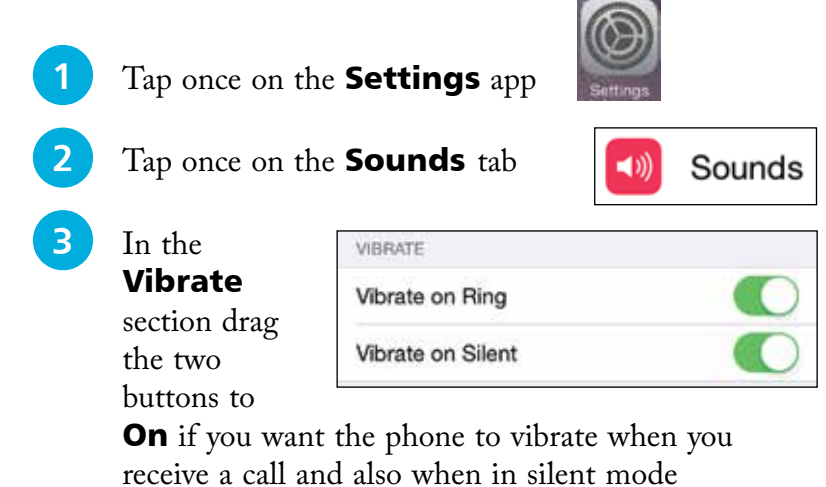

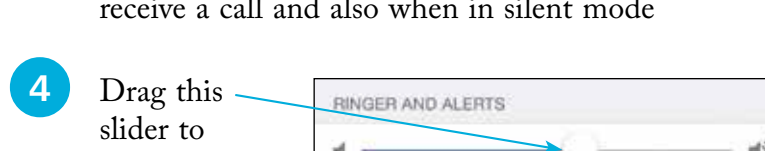

Change with Buttons

when you receive a call or an alert sound

### **5** In the **Sounds** and Vibration Patterns

change the volume of the ringer for

section, tap once on an item for which you

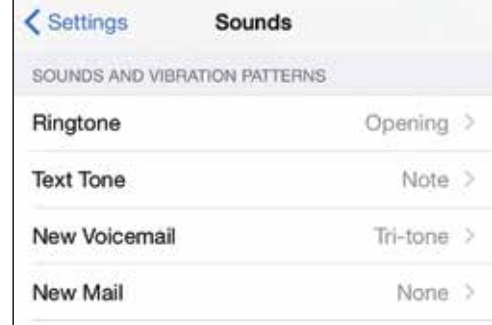

want to set an

alert sound. This sound will be played whenever you receive one of these items, e.g. a new email

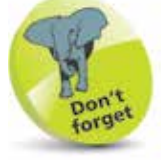

If the Ringer button on the side of the iPhone is turned Off, the iPhone can still be set to vibrate if a call or notification is received, using the Vibrate on Silent button in Step 3.

#### **...cont'd**

**くSounds 6** Tap once on the Vibration button **7** Tap once on New Mail a vibration effect to STANDARD use for the Alert selected item. Tap once on Heartbeat the New Quick (Default) Mail button to go back 8 In the Alert Tones section tap once on an alert sound. A preview of the sound will be played. If you want to keep this alert sound,

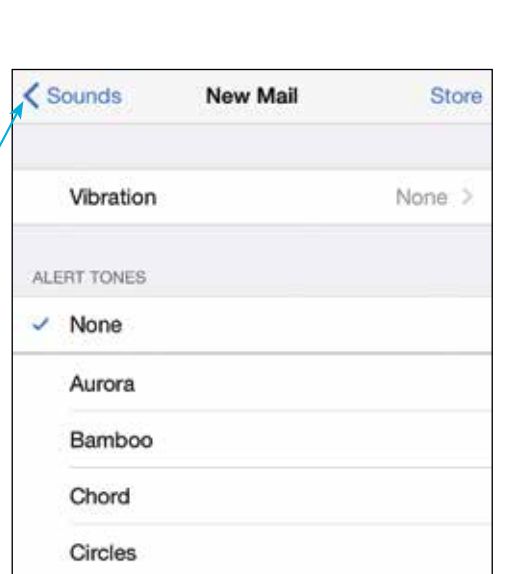

New Mail

Vibration

Vibration

Store

None >

#### **9** In the main Sounds window, swipe to the

tap once on the Sounds

button

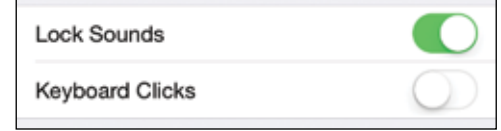

bottom of the window. Drag the buttons **On** or **Off** for a sound for when the screen is locked and also for keyboard clicks when you type with the keyboard

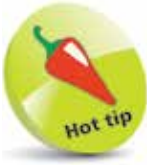

Tap once on the **Store** button in an alert window to go to the iTunes Store and view apps that provide an extensive range of alert sounds (from the **Tones** button).

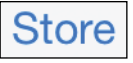

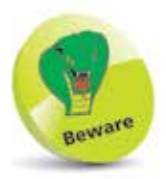

If you are going to be using your iPhone around other people, consider turning the Keyboard Clicks to Off, as the noise can get annoying for those in the vicinity.

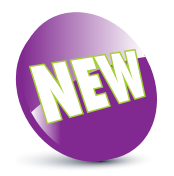

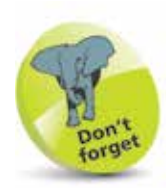

iOS 8 also supports Apple Pay, the mobile payment and digital wallet service from Apple which will allow users to pay for items by using an app on their iPhone. However, at the time of printing this has not been widely rolled out. It will launch initially in the United States.

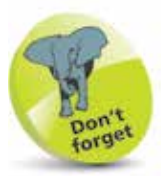

To check the version of the iOS, look in Settings > General > Software Update.

## **About iOS 8**

iOS 8 is the latest version of the operating system for Apple's mobile devices including the iPhone, the iPad and the iPod Touch.

iOS 8 is an evolution of iOS 7, which was one of the most dramatic cosmetic changes to the operating system in its history. It produced a flatter, cleaner, design and this has been continued with iOS 8, which is not greatly different in appearance to its predecessor.

### **Linking it all up**

One of the features of iOS 8 is the way it links up with other Apple devices, whether it is something like an iPad also using iOS 8, or an Apple desktop or laptop computer running the OS X Yosemite operating system. This works with apps such as Mail and Photos, so you can start an email on one device and finish it on another, or take a photo on one device and have it available on all other compatible Apple devices. Most of this is done through iCloud and once it is set up it takes care of most of these tasks automatically. (See Chapter Three for details about setting up and using iCloud, Family Sharing and iCloud Drive.)

### **New and improved apps**

Several of the iOS 8 apps have been updated and improved: the Messages app now enables group texts, video messages and displaying your locations; the Photos app has increased sharing capabilities; the Camera app now has a time-lapse option; and the keyboard has an option for using predictive text. There is also a new Tips app and the iBooks and Podcasts apps are now preinstalled, saving the need to download them from the App Store.

iOS 8 is an operating system that is stylish and versatile on the iPhone and it also plays an important role in the holy grail of computing: linking desktop and mobile devices so that users can spend more time doing the things that matter to them, safe in the knowledge that their content will be backed up and available across multiple devices.

# **Using the Lock Screen**

To save power it is possible to set your iPhone screen to auto-lock. This is the equivalent of the sleep option on a traditional computer. To do this:

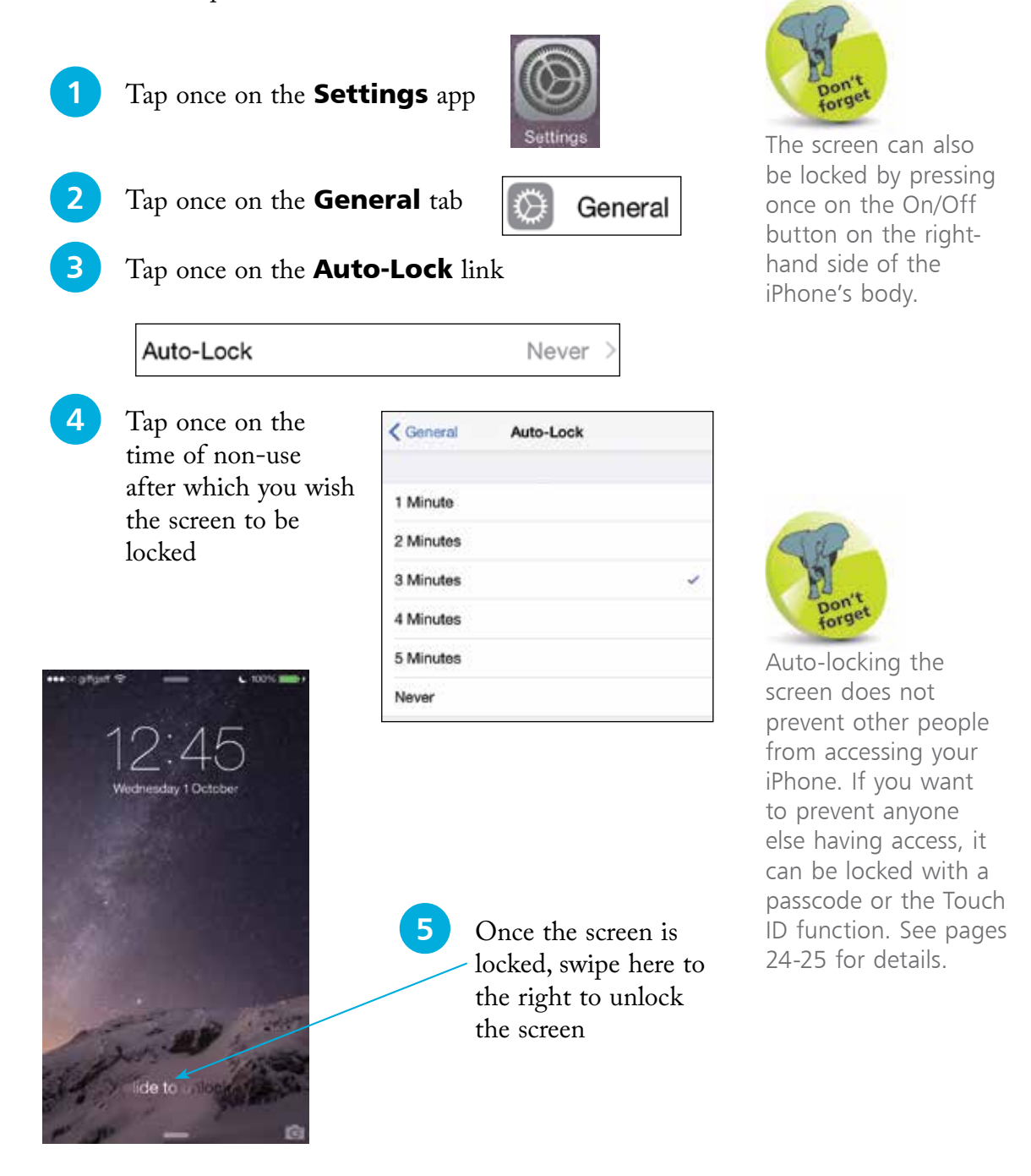

## **Touch ID and Passcode**

### **Adding a passcode**

When the iPhone is locked, i.e. the Lock screen is displayed, it can be unlocked simply by swiping on the **slide to unlock** button. However, this is not secure, as anyone could unlock the phone. A more secure option is to add a numerical passcode. To do this:

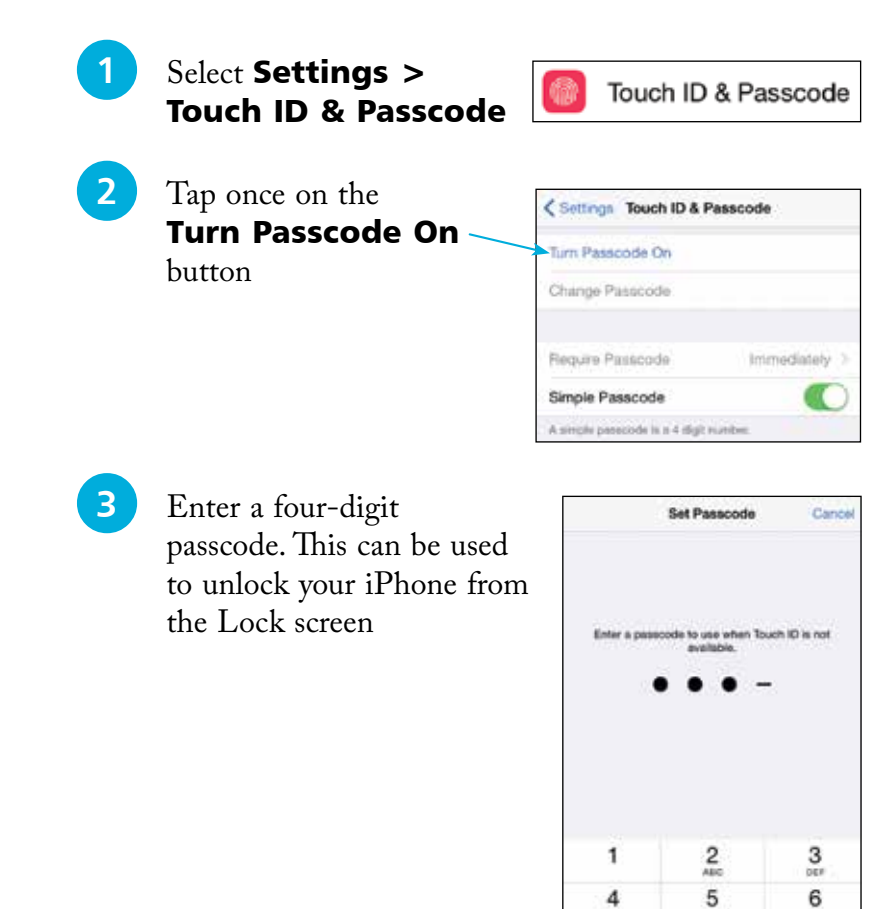

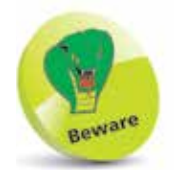

If you use a passcode to lock your iPhone, write it down, but store it in a location away from the iPhone.

l**<sup>4</sup>** Tap

once on

Require Passcode

Immediately

the Require Passcode button in Step 2 to specify a time period until the passcode is required on the Lock screen. The best option is **Immediately**, otherwise someone else could access your iPhone

#### **Fingerprint sensor**

For even greater security the Home button can also double as a fingerprint sensor when the iPhone is locked and can only be unlocked with the fingerprint which has set it up. To do this:

l**<sup>1</sup>** Select Settings > Touch ID & Passcode

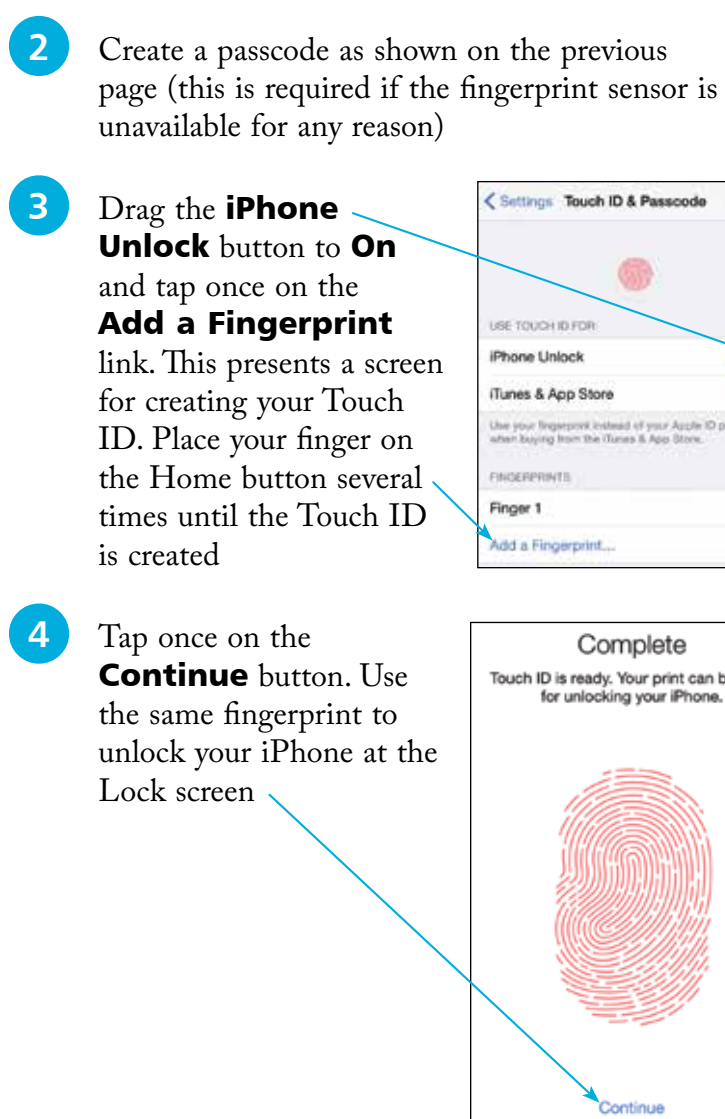

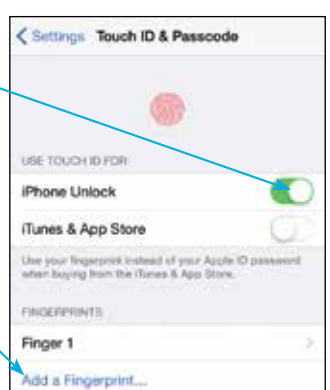

Continue

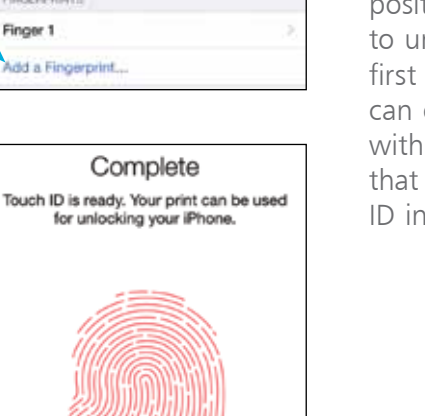

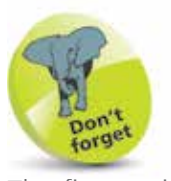

The fingerprint sensor is very effective, although it may take a bit of practise until you can get the right position for your finger to unlock the iPhone, first time, everytime. It can only be unlocked with the same finger that created the Touch ID in Step 3.

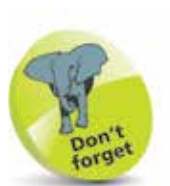

If your iOS software is up-to-date there is a message to this effect in the **Software** Update window.

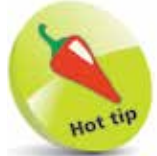

It is always worth updating the iOS to keep up-to-date with fixes. Also, app developers update their products to use the latest iOS features.

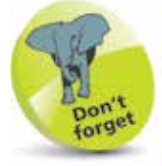

The iOS software can also be updated via iTunes on a Mac or a PC if there isn't enough space on your iPhone. Connect the iPhone to the computer with the Lightning/USB cable. Open *iTunes*. Tap on the **Summary** tab and click on the Check for Update button in the iPhone section.

# **Updating Software**

The operating system that powers the iPhone is known as iOS. This is a mobile computing operating system and it is also used on the iPad and the iPod Touch. The latest version is iOS 8. Periodically, there are updates to the iOS to fix bugs and add new features. These can be downloaded to your iPhone once they are released:

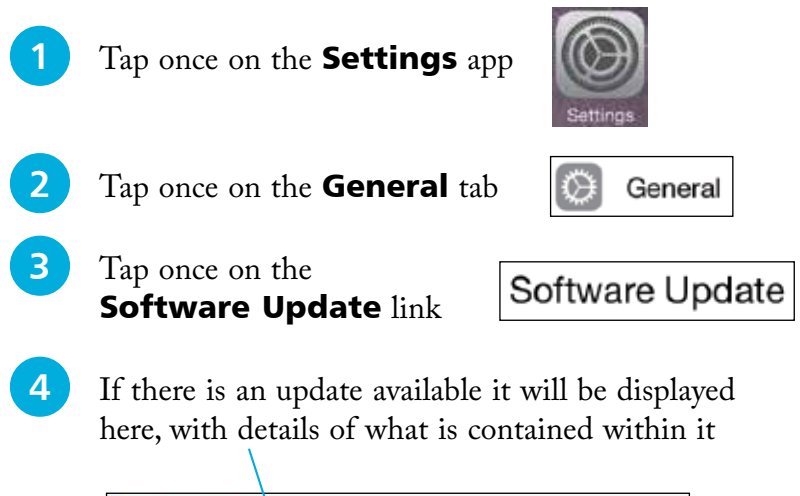

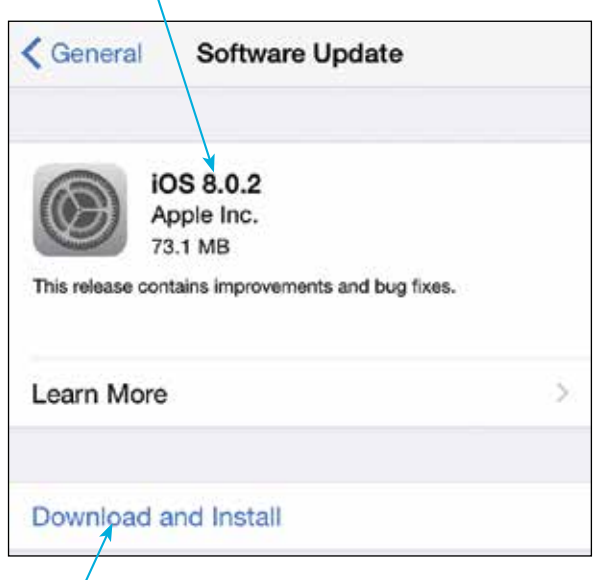

**lack** Tap once here to start the downloading process. The iOS update will then be done automatically